### **GYTPOL Validator**

### **Client Deploy via GPO using Task Scheduler**

**Doc: GYT-TEC-009 Release: 02 Date: 28th June 2022**

Confidential: GYTPOL and approved recipients

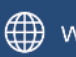

www.gytpol.com

**Total pages:** 9

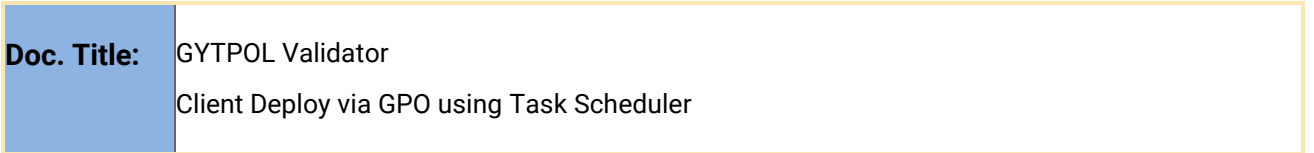

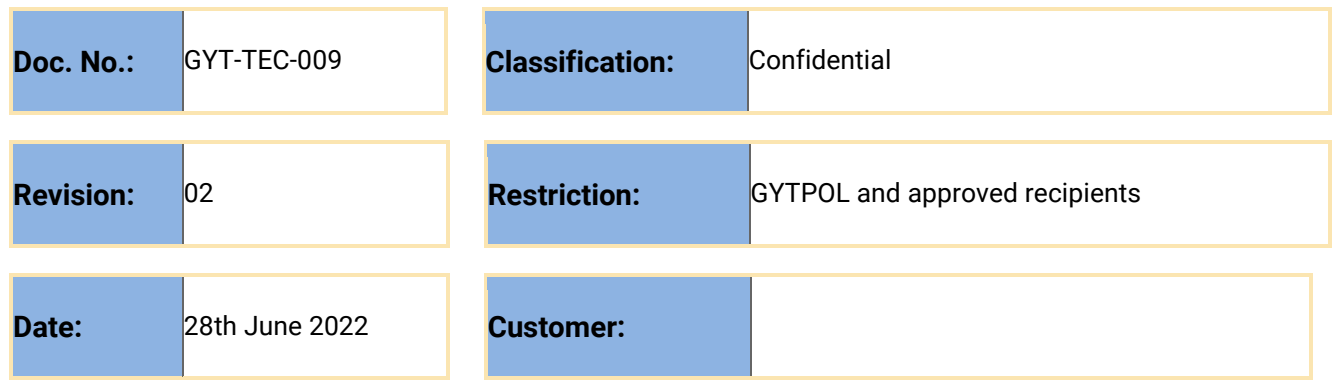

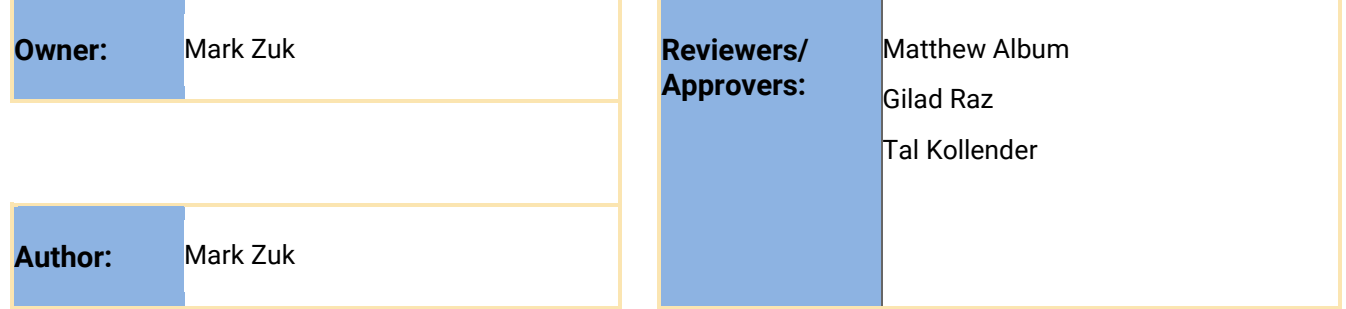

@ GYTPOL Limited 2022. All rights reserved. PROPRIETARY AND CONFIDENTIAL.

This document may include reference to technologies that use patents (pending or granted) which are owned by GYTPOL Limited or third parties. The use of such patents shall be subject to express written license terms. You shall not copy, disclose, reproduce, store in a retrieval system, or transmit in any form or by any means whether in whole or in part this document. GYTPOL Limited accepts no liability and offers no warranty in relation to the use of this document, or any technology referenced herein as well as associated intellectual property rights except as it has otherwise agreed in writing.

All trademarks and brands are the property of their respective owners, and their use is subject to license terms.

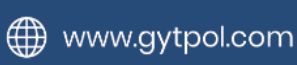

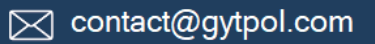

#### Export GYTPOL certificate

- 1. Install gytpolClient\_x64.msi manually from an elevated CMD. a. Please follow this user quide to see manual installation steps.
- 2. Once GYTPOL client is installed, please open **mmc** from Run and add **Certificates Snap-in** using the file menu.

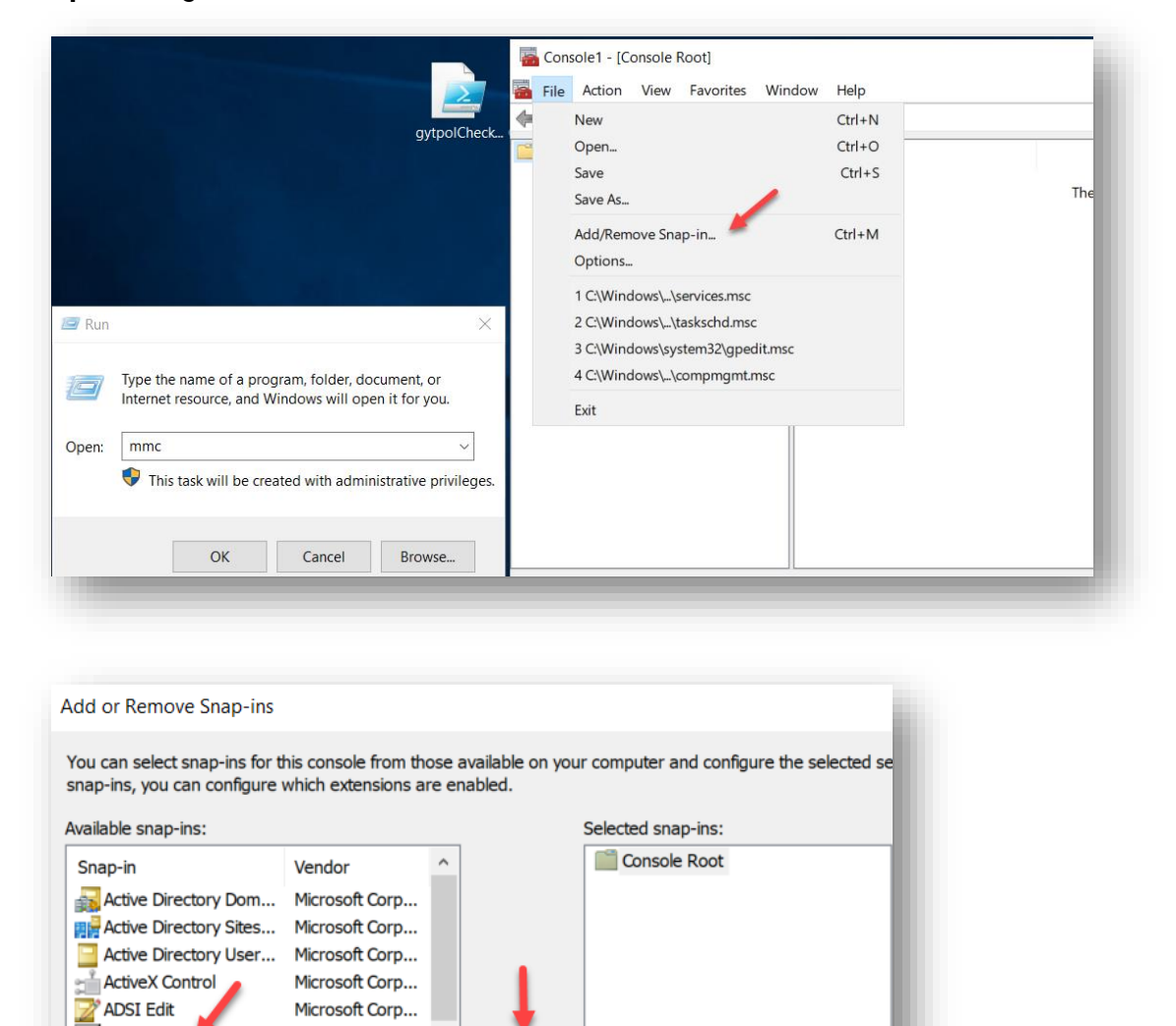

- 3. When you click Add > **→** choose Computer Account and click Next.
- 4. Choose Local Computer and click Finish.

Authorization Manager Microsoft Corp...

Component Services Microsoft Corp... Computer Managem... Microsoft Corp...

Microsoft Corp...

Microsoft Corp...

Microsoft and ...

Microsoft Corn

**Certificates** 

Device Manager

Device Manager<br>
Disk Management<br>
R DNS

**DNS** 

- 5. Click OK on the Add or Remove Snap-ins window.
- 6. In the Certificates console, browse to Trusted Publishers **→** Certificates and look for GYTPOL LTD.

 $Add >$ 

7. Right click GYTPOL LTD **→** All Tasks **→** Export

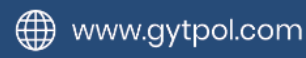

⊠ contact@gytpol.com

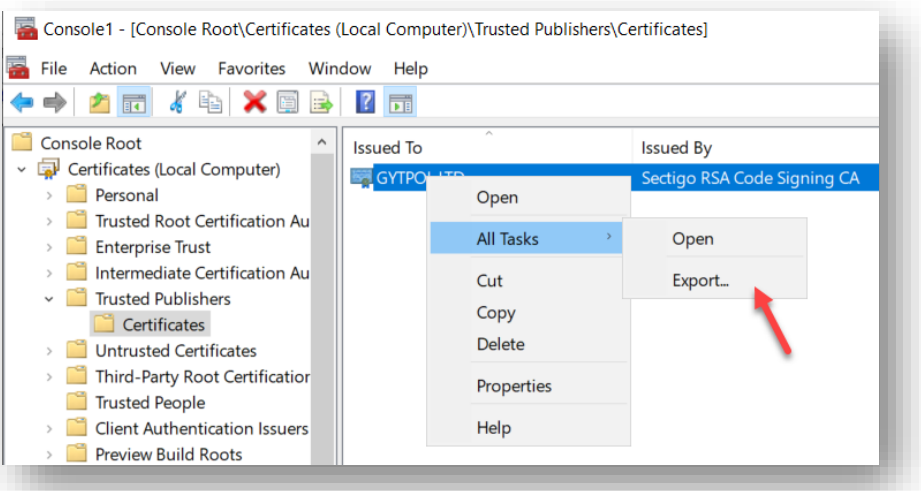

8. Follow the Export Wizard with its defaults and save the file somewhere in your network. We will import it to our GPO created in the next steps, so keep in mind it should be accessible to your Domain Controller.

#### Creating the GPO

1. Create a folder named **gytpol** under your domains NETLOGON folder. - Replace *domain.local* with your domain name

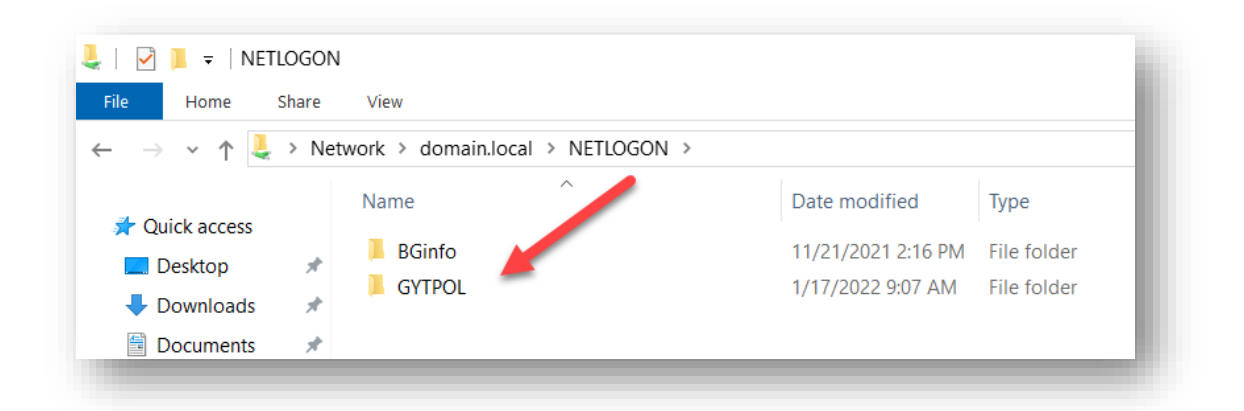

2. Copy the **MSI files only** from GYTPOLs Client zip file into that folder

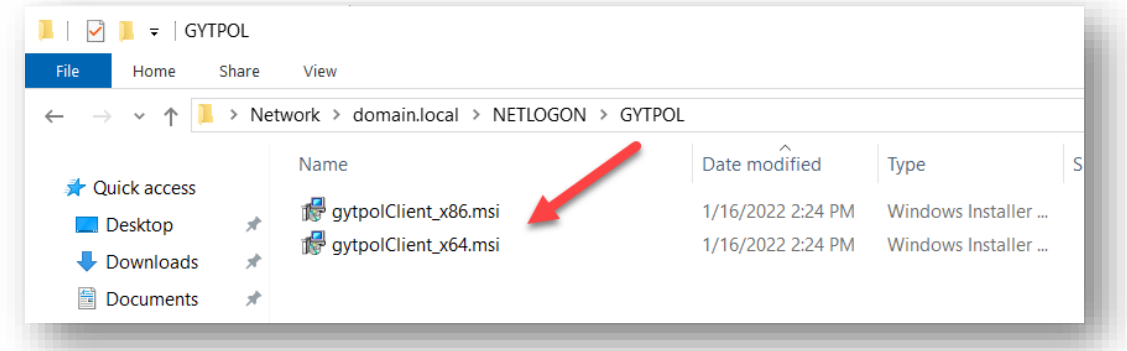

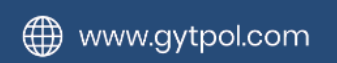

- 3. Copy the **gytpolClient\_GPO.ps1** script sent you by the GYTPOL team under that folder (if not sent, please contact **support@gytpol.com**)
- 4. Go to your Group Policy Management Console (GPMC)  $\rightarrow$  Forest  $\rightarrow$  Domains  $\rightarrow$ *yourDomainName* → Right click and select "**Create a GPO in this domain, and link it here…**"

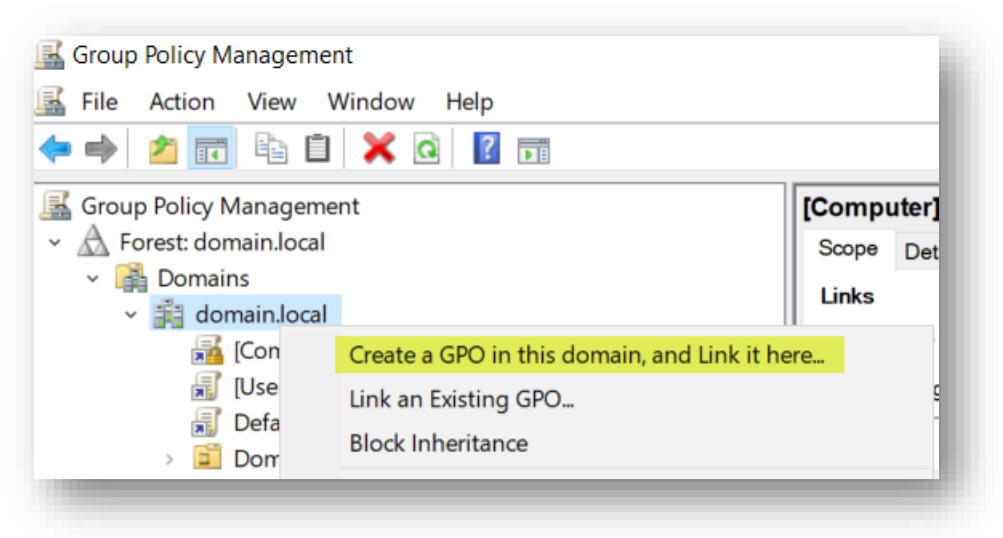

5. Name the GPO as **GYTPOL Client Deployment** (or any relevant name)  $\rightarrow$  OK

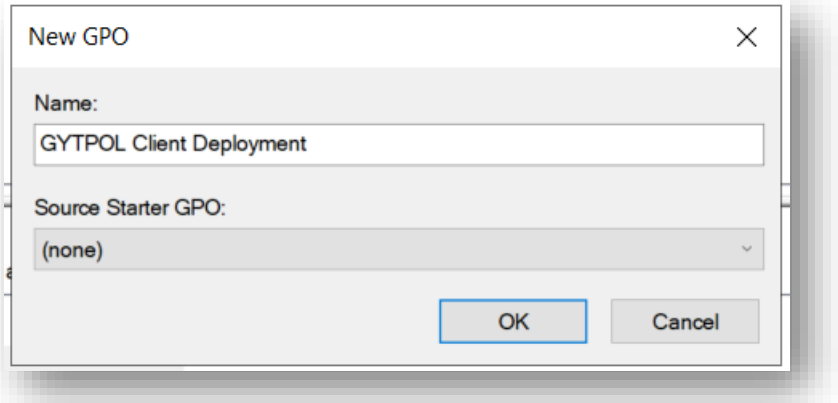

- 6. Right click the policy you created **→** Edit
- 7. Go to **Computer Configuration → Preferences → Control Panel Settings → Scheduled Tasks → New → Immediate Task (At least Windows 7)**

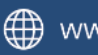

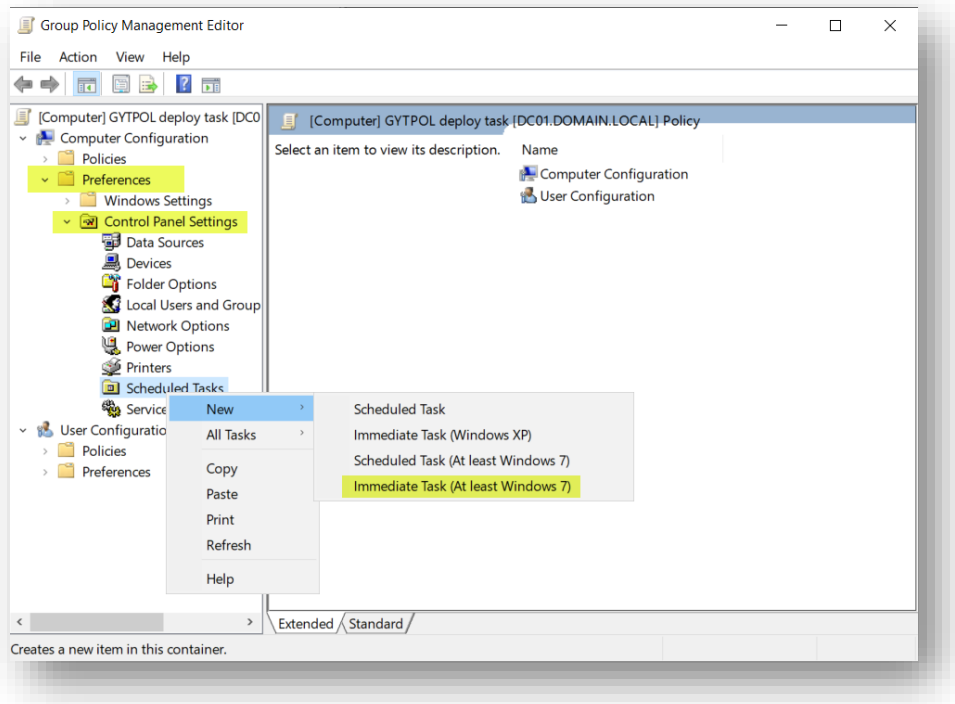

Task Properties:

a. **General tab**: Name the task "*GYTPOL Client deploy*", run it under **NT AUTHORITY\SYSTEM**, check **Run with highest privileges** and select the **Hidden** check boxes.

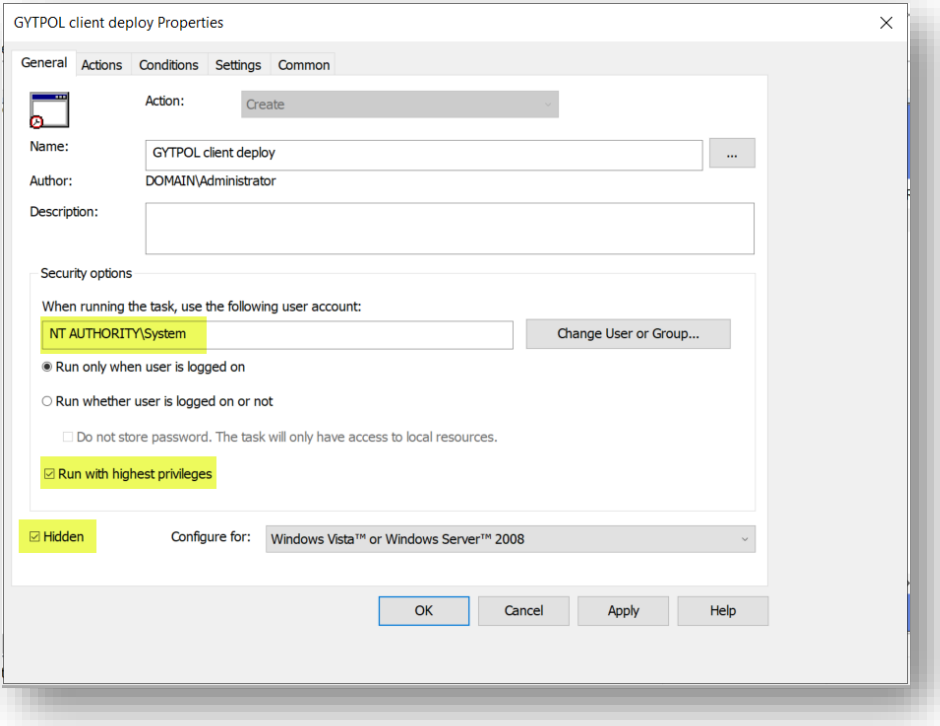

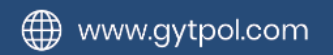

- b. **Actions tab:** click New.
	- **i.** Under **Settings** → **Program/Settings** → enter the following: *c:\Windows\System32\WindowsPowerShell\v1.0\powershell.exe*
	- **ii. Add arguments (optional):** *-executionpolicy remoteSigned -file "[\\yourDomainName\netlogon\gytpol\gytpolClient\\_GPO.ps1](file://///yourDomainName/netlogon/gytpol/gytpolClient_GPO.ps1)"*

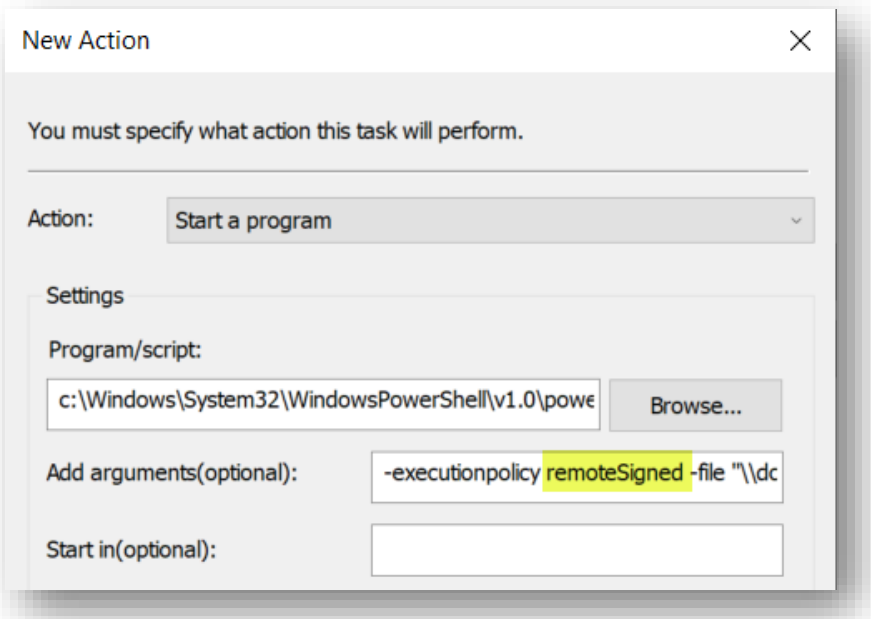

c. **Conditions tab:** check **Wake the computer to run this task**

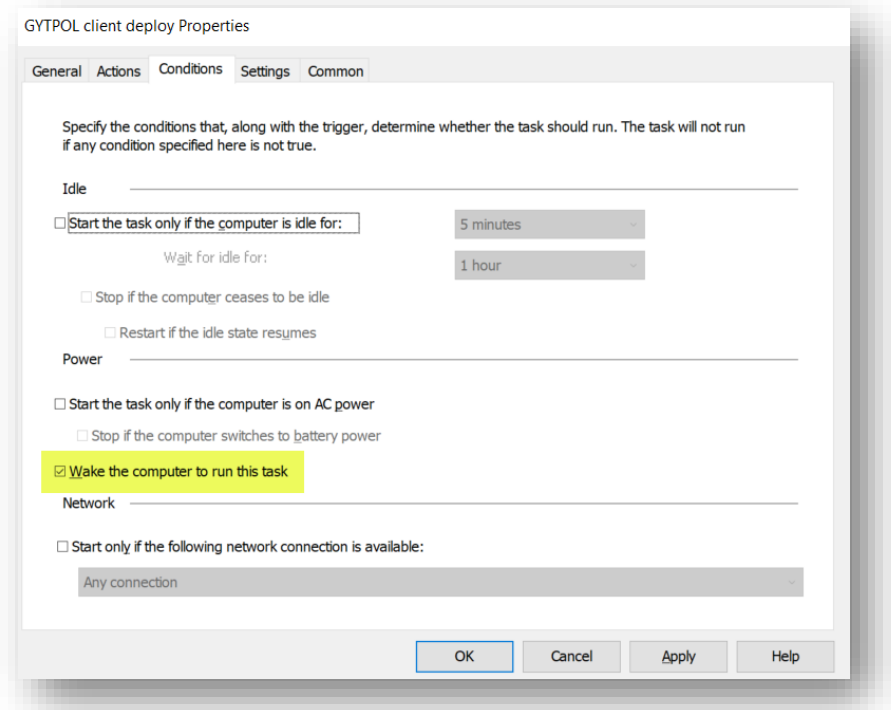

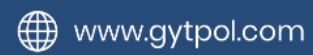

d. **Settings tab:** Set the options as shown

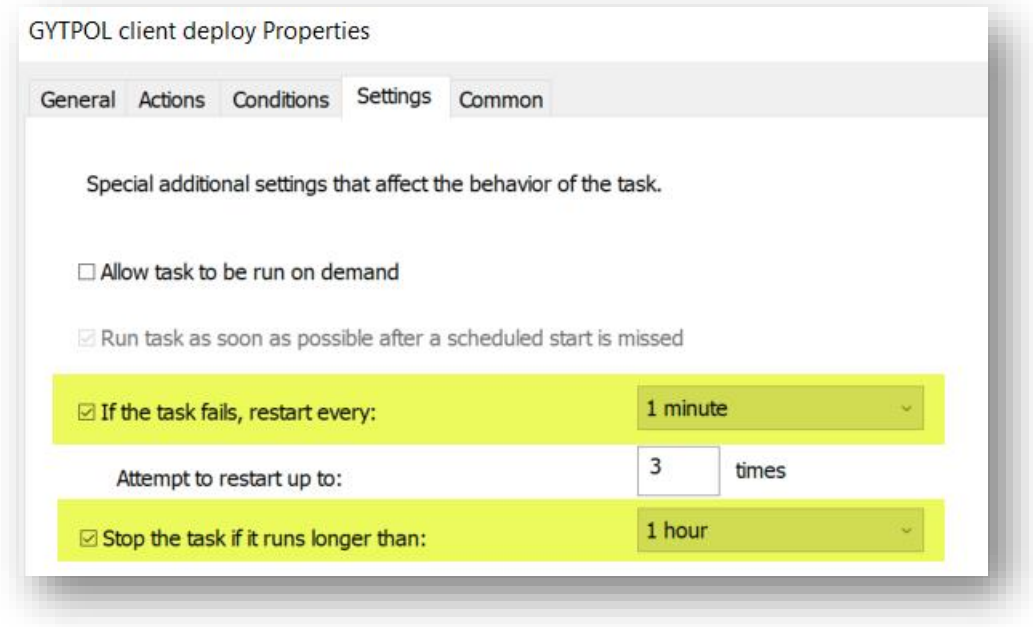

- e. **Common tab:** leave default settings
- 8. Click **OK** to close the task scheduler properties

#### Adding the Certificate to our GPO

- 1. Browse to **Computer Configuration → Policies → Windows Settings → Security Settings → Public Key Policies → Trusted Publishers**
- 2. R. click on Trusted Publishers **→** Import
- 3. Browse to the location where the exported certificate is stored and import it to the Certificate Import Wizard
- 4. Follow the Wizard with its defaults and the certificate will be shown in the Trusted Publishers folder in GPMC:

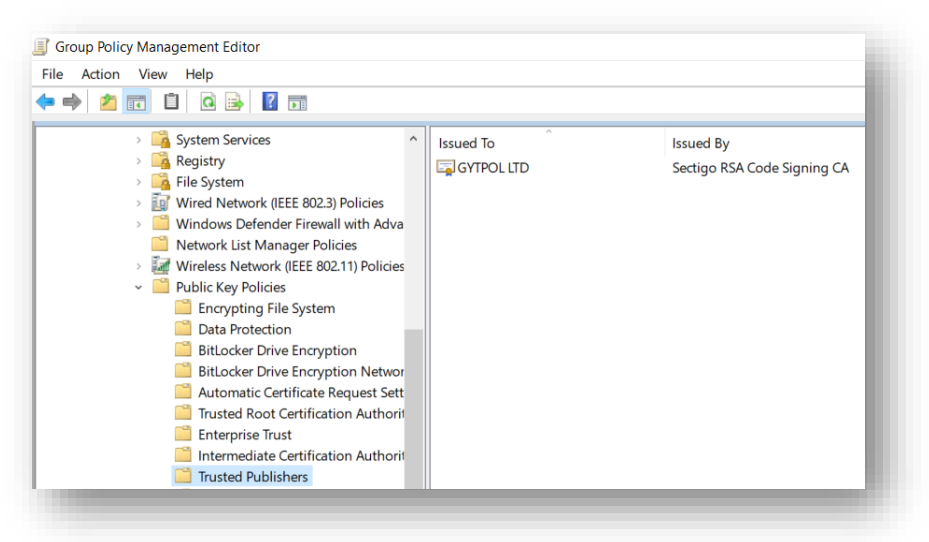

Close the GPO window and go back to the Group Policy Management Console (GPMC)  $\rightarrow$ right click on the **GYTPOL Client Deployment** object → click **Enforced** and make sure this is what you see:

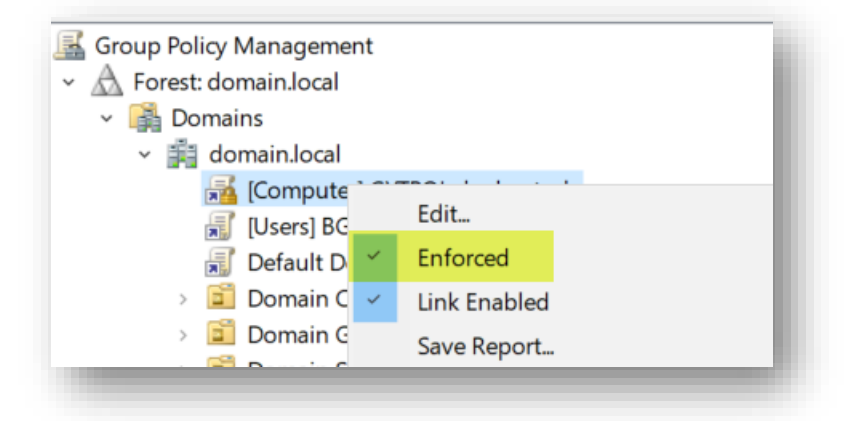

Once the GPO is refreshed on the PC/Server it will run the task and you should start seeing new devices added to the Dashboard.

- You can manually test the policy by running *gpupdate /force* from an elevated Command Prompt and check if Powershell.exe executes and msiexec.exe is also running.

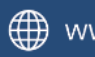